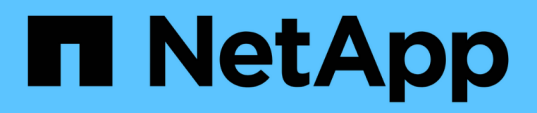

## **Überwachung der Leistung mit den Seiten des Performance Explorers**

Active IQ Unified Manager 9.7

NetApp April 17, 2024

This PDF was generated from https://docs.netapp.com/de-de/active-iq-unified-manager-97/performancechecker/concept-understanding-the-root-object.html on April 17, 2024. Always check docs.netapp.com for the latest.

# **Inhalt**

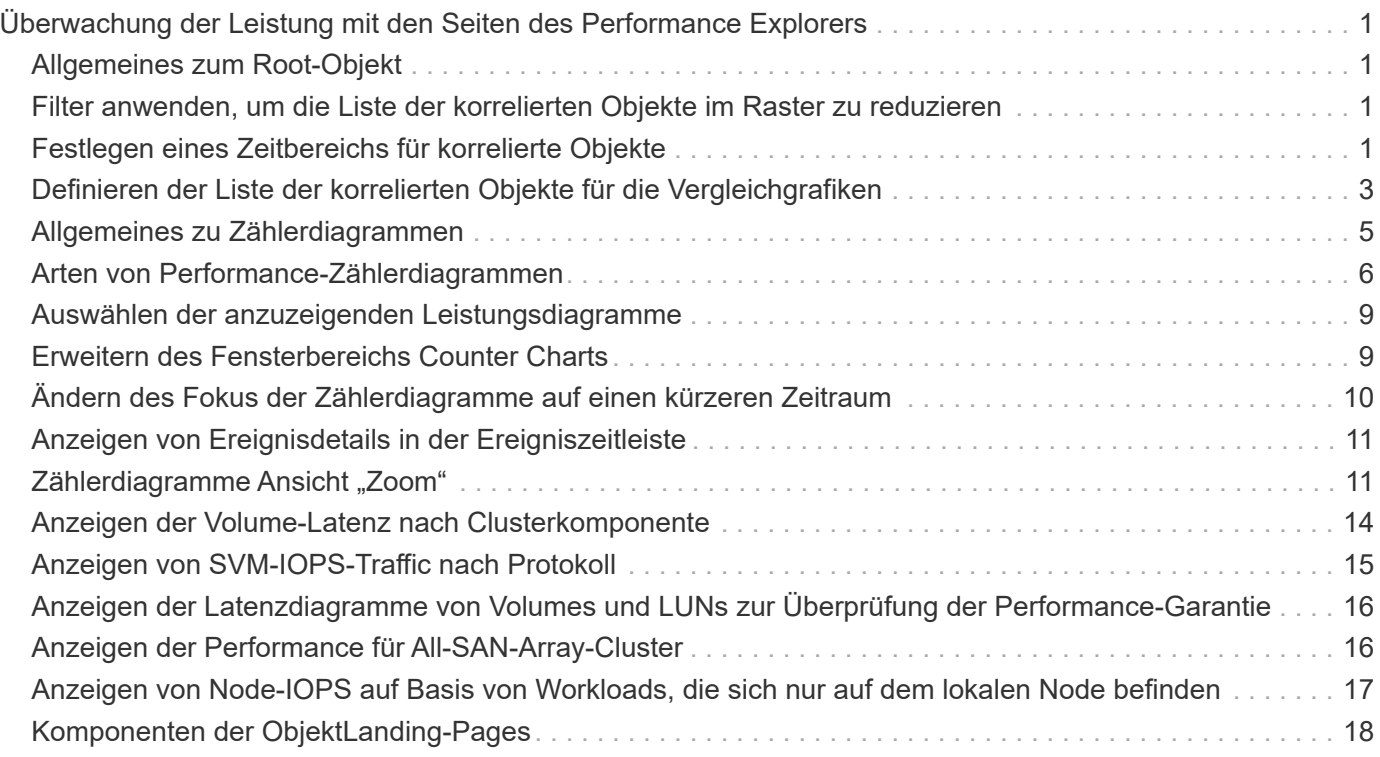

# <span id="page-2-0"></span>**Überwachung der Leistung mit den Seiten des Performance Explorers**

Auf den Seiten des Performance-Explorers werden ausführliche Informationen über die Performance jedes Objekts in einem Cluster angezeigt. Die Seite bietet eine detaillierte Ansicht der Performance aller Cluster-Objekte, sodass Sie die Performance-Daten bestimmter Objekte über verschiedene Zeiträume auswählen und vergleichen können.

Sie können auch die Gesamtleistung aller Objekte beurteilen und Objekt-Performance-Daten in einem Side-by-Side-Format vergleichen.

## <span id="page-2-1"></span>**Allgemeines zum Root-Objekt**

Das Root-Objekt ist die Basis, mit der andere Objektvergleiche erstellt werden. So lassen sich Daten von anderen Objekten mit dem Root-Objekt anzeigen und vergleichen. So wird eine Performance-Datenanalyse bereitgestellt, mit der Fehler behoben und die Objekt-Performance verbessert werden kann.

Der Name des Stammobjekts wird oben im Fenster "Vergleichen" angezeigt. Unter dem Root-Objekt werden zusätzliche Objekte angezeigt. Obwohl die Anzahl der zusätzlichen Objekte, die Sie dem Vergleichbereich hinzufügen können, nicht begrenzt ist, ist nur ein Root-Objekt zulässig. Die Daten für das Root-Objekt werden automatisch in den Diagrammen im Bereich Counter Charts angezeigt.

Das Root-Objekt kann nicht geändert werden. Es ist immer auf die Objektseite eingestellt, die Sie anzeigen. Wenn Sie beispielsweise die Seite Volume Performance Explorer von Volume1 öffnen, ist Volume1 das Root-Objekt und kann nicht geändert werden. Wenn Sie einen Vergleich mit einem anderen Root-Objekt durchführen möchten, müssen Sie auf den Link für ein Objekt klicken und seine Landing Page öffnen.

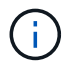

Ereignisse und Schwellenwerte werden nur für Root-Objekte angezeigt.

## <span id="page-2-2"></span>**Filter anwenden, um die Liste der korrelierten Objekte im Raster zu reduzieren**

Durch Filtern können Sie eine kleinere, besser definierte Untergruppe von Objekten im Raster anzeigen. Wenn Sie beispielsweise 25 Volumes in der Tabelle haben, können Sie durch Filtern nur die Volumes anzeigen, die einen Durchsatz von weniger als 90 MB/s oder eine Latenz größer als 1 ms/op. Haben

## <span id="page-2-3"></span>**Festlegen eines Zeitbereichs für korrelierte Objekte**

Mit der Auswahl für den Zeitbereich auf der Seite Performance Explorer können Sie den Zeitbereich für den Vergleich von Objektdaten festlegen. Wenn Sie einen Zeitbereich angeben, wird der Inhalt der Seiten des Performance Explorers verfeinert, um nur die Objektdaten innerhalb des von Ihnen angegebenen Zeitbereichs anzuzeigen.

## **Über diese Aufgabe**

Durch die Feinjustierung des Zeitbereichs können nur die Leistungsdaten angezeigt werden, für die Sie sich interessieren. Sie können einen vordefinierten Zeitbereich auswählen oder einen benutzerdefinierten Zeitbereich angeben. Der Standardzeitbereich liegt bei den vorangegangenen 72 Stunden.

### **Auswählen eines vordefinierten Zeitbereichs**

Die Auswahl eines vordefinierten Zeitbereichs stellt eine schnelle und effiziente Möglichkeit dar, die Datenausgabe bei der Anzeige von Cluster-Objekt-Performance-Daten anzupassen und zu fokussieren. Bei der Auswahl eines vordefinierten Zeitbereichs stehen Daten für bis zu 13 Monate zur Verfügung.

### **Schritte**

- 1. Klicken Sie oben rechts auf der Seite **Performance Explorer** auf **Zeitbereich**.
- 2. Wählen Sie auf der rechten Seite des Bedienfelds **Zeitbereich Auswahl** einen vordefinierten Zeitbereich aus.
- 3. Klicken Sie Auf **Bereich Anwenden**.

### **Festlegen eines benutzerdefinierten Zeitbereichs**

Auf der Seite "Performance Explorer" können Sie den Datums- und Zeitbereich für Ihre Leistungsdaten angeben. Die Angabe eines benutzerdefinierten Zeitbereichs bietet größere Flexibilität als die Verwendung vordefinierter Zeitbereiche bei der Raffination von Cluster-Objektdaten.

### **Über diese Aufgabe**

Sie können einen Zeitbereich zwischen einer Stunde und 390 Tagen auswählen. 13 Monate sind 390 Tage, weil jeder Monat als 30 Tage gezählt wird. Wenn Sie einen Datums- und Zeitbereich angeben, erhalten Sie weitere Details, mit denen Sie bestimmte Performanceereignisse oder eine Reihe von Ereignissen vergrößern können. Durch das Festlegen eines Zeitbereichs lassen sich auch potenzielle Leistungsprobleme beheben, da durch das Festlegen eines Datums- und Zeitbereichs die Daten des Performance-Ereignisses detaillierter dargestellt werden. Verwenden Sie das Steuerelement **Zeitbereich**, um vordefinierte Datums- und Zeitbereiche auszuwählen, oder geben Sie Ihren eigenen benutzerdefinierten Datums- und Zeitbereich von bis zu 390 Tagen an. Die Schaltflächen für vordefinierte Zeitbereiche variieren von **Letzte Stunde** bis **Letzte 13 Monate**.

Wenn Sie die Option **Letzte 13 Monate** wählen oder einen benutzerdefinierten Datumsbereich größer als 30 Tage angeben, wird ein Dialogfeld angezeigt, in dem Sie darauf hingewiesen werden, dass die Leistungsdaten für einen Zeitraum von mehr als 30 Tagen mit stündlichen Durchschnittswerten und nicht mit einer 5-minütigen Datenabfrage gespeichert werden. Daher kann es zu einem Verlust der visuellen Granularität bei Timeline kommen. Wenn Sie im Dialogfeld auf die Option **nicht wieder anzeigen** klicken, wird die Meldung nicht angezeigt, wenn Sie die Option **Letzte 13 Monate** wählen oder einen benutzerdefinierten Datumsbereich von mehr als 30 Tagen angeben. Die Übersichtsdaten gelten auch für einen kleineren Zeitbereich, wenn der Zeitbereich ein Datum/Uhrzeit enthält, das mehr als 30 Tage von heute entfernt ist.

Bei der Auswahl eines Zeitbereichs (benutzerdefiniert oder vordefiniert) basieren Zeitbereiche von 30 Tagen oder weniger auf 5-Minuten-Intervalldatenproben. Zeitbereiche, die größer als 30 Tage sind, basieren auf einer Stunde Intervalldatenproben.

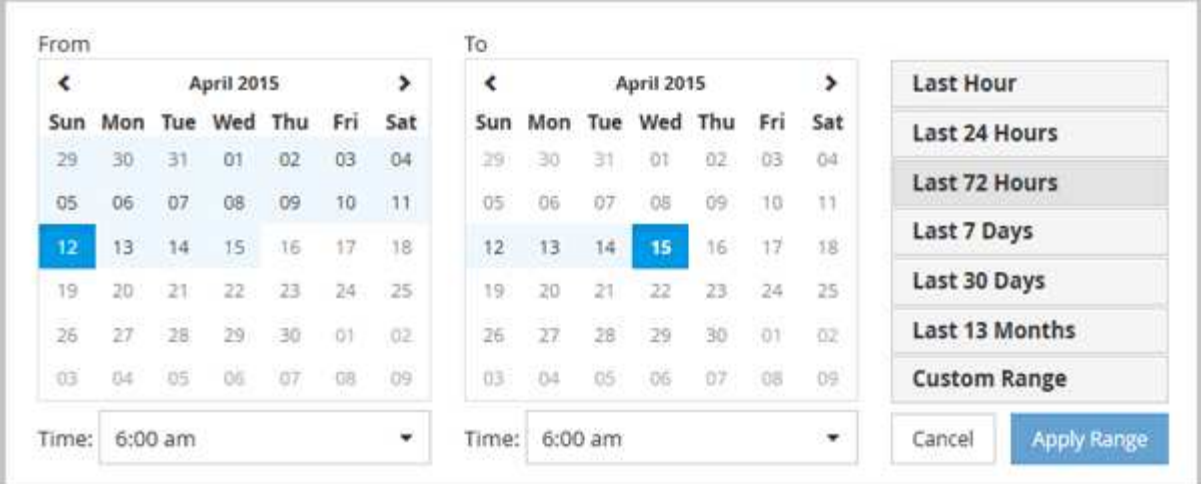

- 1. Klicken Sie auf das Dropdown-Feld **Zeitbereich**, und das Fenster Zeitbereich wird angezeigt.
- 2. Um einen vordefinierten Zeitbereich auszuwählen, klicken Sie rechts neben dem Fenster **Zeitbereich** auf eine der Schaltflächen **Letzte…**. Bei der Auswahl eines vordefinierten Zeitbereichs stehen Daten für bis zu 13 Monate zur Verfügung. Die von Ihnen ausgewählte Schaltfläche für den vordefinierten Zeitbereich wird hervorgehoben, und die entsprechenden Tage und Zeiten werden in den Kalendern und Zeitauswahlschaltern angezeigt.
- 3. Um einen benutzerdefinierten Datumsbereich auszuwählen, klicken Sie links im Kalender **von** auf das Startdatum. Klicken Sie auf **<** oder **>**, um im Kalender vorwärts oder rückwärts zu navigieren. Um das Enddatum anzugeben, klicken Sie rechts im Kalender **bis** auf ein Datum. Beachten Sie, dass das Standard-Enddatum heute ist, es sei denn, Sie geben ein anderes Enddatum an. Die Schaltfläche **benutzerdefinierter Bereich** rechts neben dem Fenster Zeitbereich wird hervorgehoben, was darauf hinweist, dass Sie einen benutzerdefinierten Datumsbereich ausgewählt haben.
- 4. Um einen benutzerdefinierten Zeitbereich auszuwählen, klicken Sie unter dem Kalender **von** auf das Steuerelement **Uhrzeit** und wählen die Startzeit aus. Um die Endzeit festzulegen, klicken Sie rechts unter dem **bis**-Kalender auf das Steuerelement **Zeit** und wählen die Endzeit aus. Die Schaltfläche **benutzerdefinierter Bereich** rechts neben dem Fenster Zeitbereich wird hervorgehoben, was darauf hinweist, dass Sie einen benutzerdefinierten Zeitbereich ausgewählt haben.
- 5. Optional können Sie die Start- und Endzeiten festlegen, wenn Sie einen vordefinierten Datumsbereich auswählen. Wählen Sie den zuvor beschriebenen vordefinierten Datumsbereich aus, und wählen Sie dann die Start- und Endzeiten wie zuvor beschrieben aus. Die ausgewählten Daten werden in den Kalendern markiert, Ihre festgelegten Start- und Endzeiten werden in den Steuerelementen **Zeit** angezeigt und die Schaltfläche **benutzerdefinierter Bereich** ist markiert.
- 6. Klicken Sie nach Auswahl des Datums- und Zeitbereichs auf **Bereich anwenden**. Die Performance-Statistiken für diesen Zeitraum werden in den Diagrammen und in der Chronik von Ereignissen angezeigt.

## <span id="page-4-0"></span>**Definieren der Liste der korrelierten Objekte für die Vergleichgrafiken**

Im Bereich Zählerdiagramm können Sie eine Liste der korrelierten Objekte für Daten- und Leistungsvergleich definieren. Wenn beispielsweise bei Ihrer Storage Virtual Machine (SVM) ein Performance-Problem auftritt, können Sie alle Volumes in der SVM vergleichen, um das mögliche Problem zu identifizieren.

## **Über diese Aufgabe**

Sie können ein beliebiges Objekt aus dem Raster der korrelierten Objekte den Fenstern "Vergleichen" und "Zählerdiagramm" hinzufügen. So können Sie Daten mehrerer Objekte und das Root-Objekt anzeigen und vergleichen. Sie können Objekte in das Raster der korrelierten Objekte hinzufügen und aus diesem entfernen. Das Root-Objekt im Vergleichsfenster kann jedoch nicht entfernt werden.

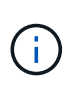

Das Hinzufügen vieler Objekte zum Vergleichspfenster kann sich negativ auf die Performance auswirken. Um die Leistung zu erhalten, sollten Sie eine begrenzte Anzahl von Diagrammen für den Datenvergleich auswählen.

### **Schritte**

1. Suchen Sie im Objektraster das Objekt, das Sie hinzufügen möchten, und klicken Sie auf die Schaltfläche **Hinzufügen**.

Die Schaltfläche **Hinzufügen** wird grau, und das Objekt wird der Liste der zusätzlichen Objekte im Fenster Vergleich hinzugefügt. Die Daten des Objekts werden den Diagrammen in den Zähldiagrammen hinzugefügt. Die Farbe des Augensymbols des Objekts (OD) Passt die Farbe der Trend-Zeile des Objekts in den Diagrammen an.

2. Daten für ausgewählte Objekte ausblenden oder anzeigen:

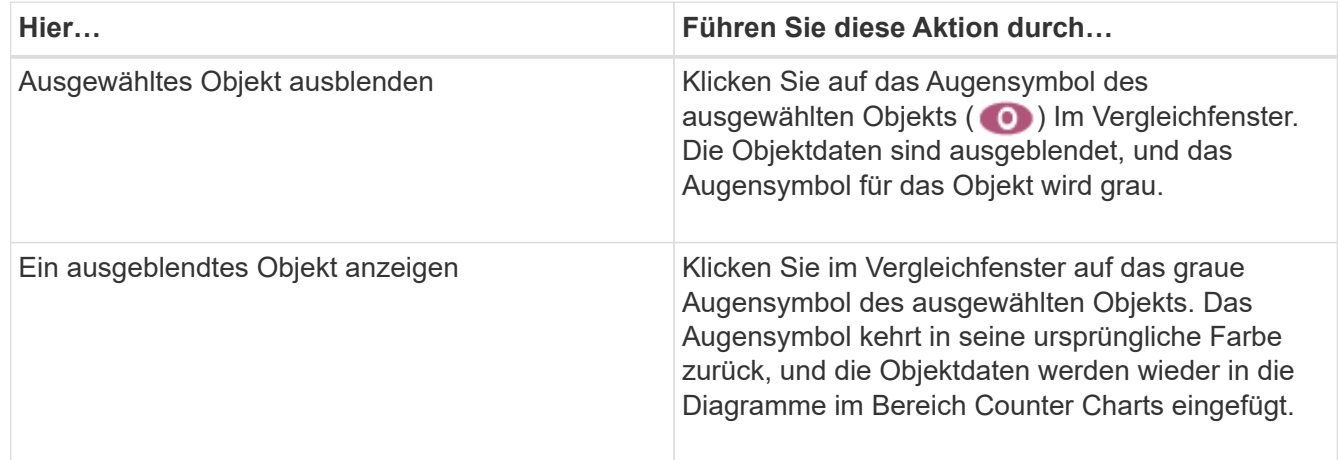

3. Ausgewählte Objekte aus dem Fensterbereich **Comparing** entfernen:

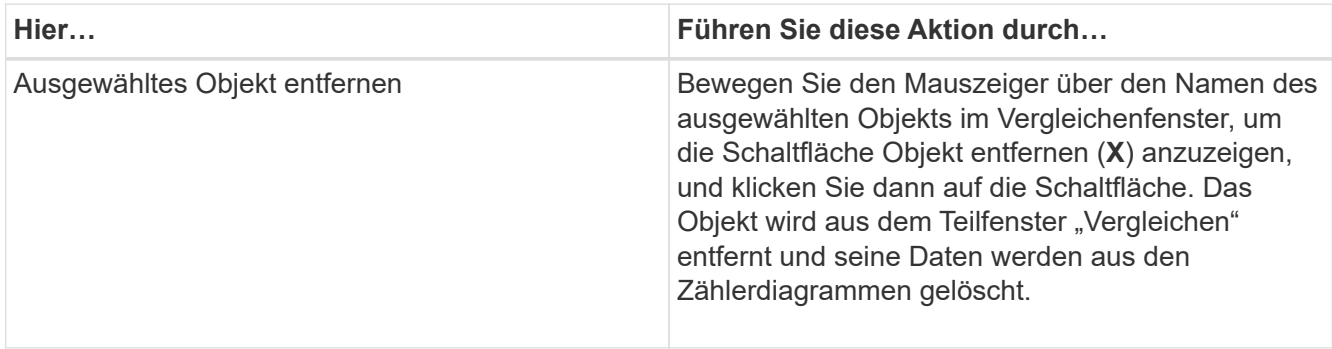

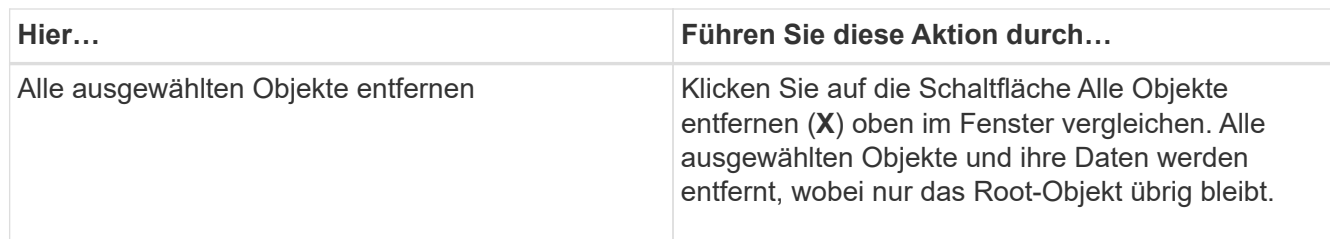

## <span id="page-6-0"></span>**Allgemeines zu Zählerdiagrammen**

Diagramme im Fensterbereich Zählerdiagramme ermöglichen das Anzeigen und Vergleichen von Performancedaten für das Root-Objekt und für Objekte, die Sie aus dem Raster der korrelierten Objekte hinzugefügt haben. Auf diese Weise können Sie Performance-Trends besser verstehen und Performance-Probleme isolieren und lösen.

Standardmäßig werden Zählerdiagramme angezeigt, sind Ereignisse, Latenz, IOPS und MB/s. Optionale Diagramme, die angezeigt werden können, sind Auslastung, verwendete Performance-Kapazität, verfügbare IOPS, IOPS/TB und das Verhältnis "Cache Miss". Zusätzlich können Sie festlegen, dass sich Gesamtwerte oder Aufbruchwerte für die verwendeten Latenzdiagramme, IOPS, MB/s und Performance-Kapazitäten anzeigen lassen.

Der Performance Explorer zeigt bestimmte Zählerdiagramme standardmäßig an, ob das Speicherobjekt sie alle unterstützt oder nicht. Wenn ein Zähler nicht unterstützt wird, ist das Zählerdiagramm leer und die Meldung Not applicable for <object> Wird angezeigt.

Die Diagramme zeigen Leistungstrends für das Root-Objekt und für alle Objekte an, die Sie im Vergleichsanfenster ausgewählt haben. Die Daten in den einzelnen Karten sind wie folgt angeordnet:

### • **X-Achse**

Zeigt den angegebenen Zeitraum an. Wenn Sie keinen Zeitbereich angegeben haben, ist die Standardeinstellung der vorhergehenden 72-Stunden-Periode.

#### • **Y-Achse**

Zeigt Zählereinheiten an, die für das ausgewählte Objekt oder Objekte eindeutig sind.

Trendlinienfarben entsprechen der Farbe des Objektnamens, die im vergleichenden Fensterbereich angezeigt wird. Sie können den Cursor auf einer beliebigen Trendlinie über einen Punkt positionieren, um Details zu Zeit und Wert für diesen Punkt anzuzeigen.

Wenn Sie einen bestimmten Zeitraum innerhalb eines Diagramms untersuchen möchten, können Sie eine der folgenden Methoden verwenden:

- Mit der Schaltfläche **<** können Sie den Bereich Counter Charts erweitern, um die Breite der Seite zu erweitern.
- Verwenden Sie den Cursor (wenn er zu einer Lupe übergeht), um einen Teil des Zeitrahmens im Diagramm auszuwählen, um diesen Bereich zu fokussieren und zu vergrößern. Sie können auf "Diagramm zurücksetzen" klicken, um das Diagramm auf den Standardzeitraum zurückzusetzen.
- Verwenden Sie die Taste **Zoom View**, um ein großes Einzelcounter-Diagramm anzuzeigen, das erweiterte Details und Schwellenwertanzeigen enthält.

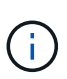

Gelegentlich werden Lücken in den Trendlinien angezeigt. Defizite bedeuten, dass entweder Unified Manager Performancedaten aus dem Storage-System sammeln konnte, oder dass Unified Manager möglicherweise nicht verfügbar war.

## <span id="page-7-0"></span>**Arten von Performance-Zählerdiagrammen**

Es gibt Standard-Performance-Diagramme, in denen die Zählerwerte für das ausgewählte Speicherobjekt angezeigt werden. In jedem der Counter-Diagramme werden die Gesamtwerte angezeigt, die in Lese-, Schreib- und andere Kategorien unterteilt sind. Darüber hinaus zeigen einige Counter-Diagramme zusätzliche Details an, wenn das Diagramm in der Zoom-Ansicht angezeigt wird.

In der folgenden Tabelle sind die verfügbaren Performance-Zählerdiagramme aufgeführt.

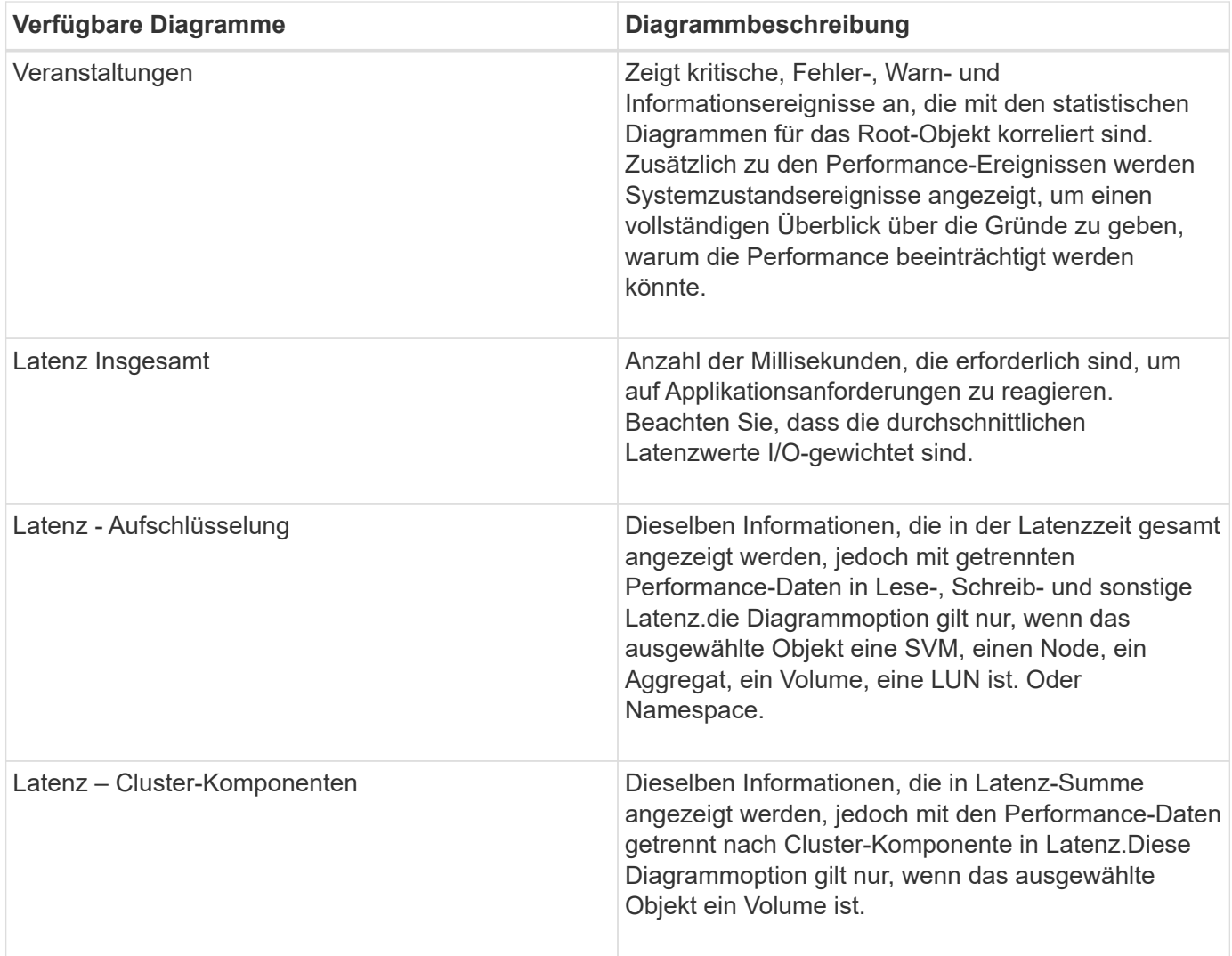

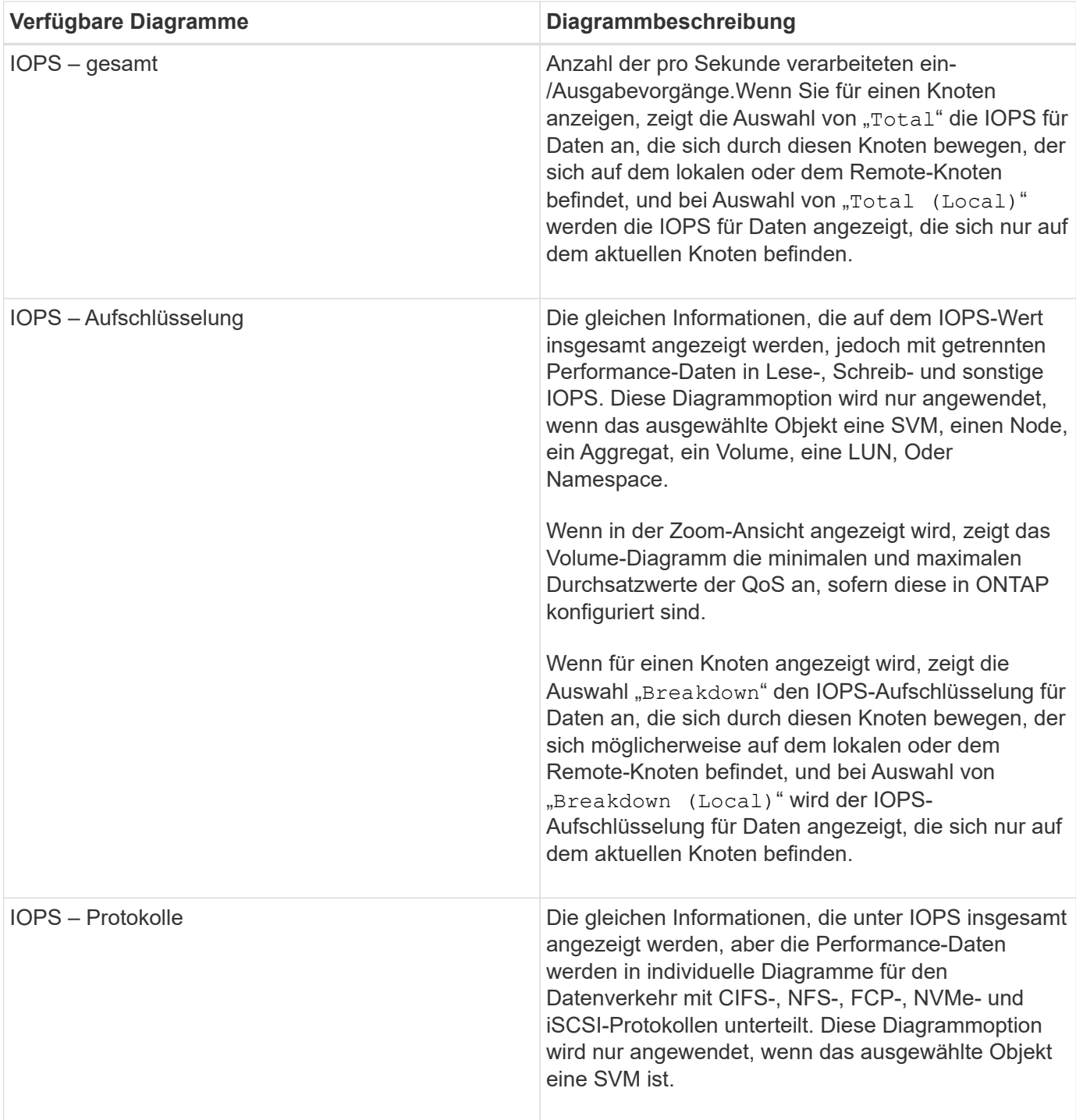

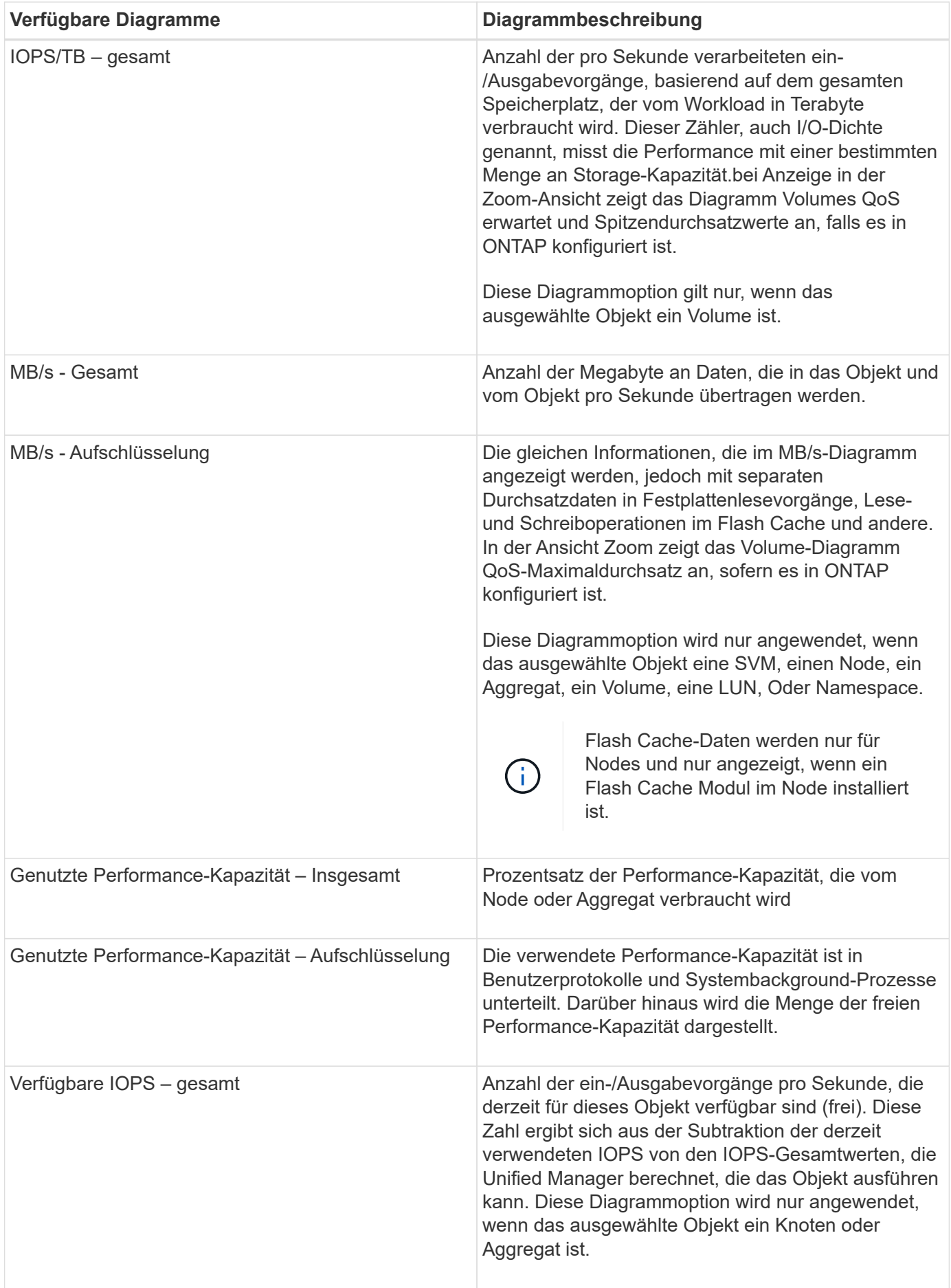

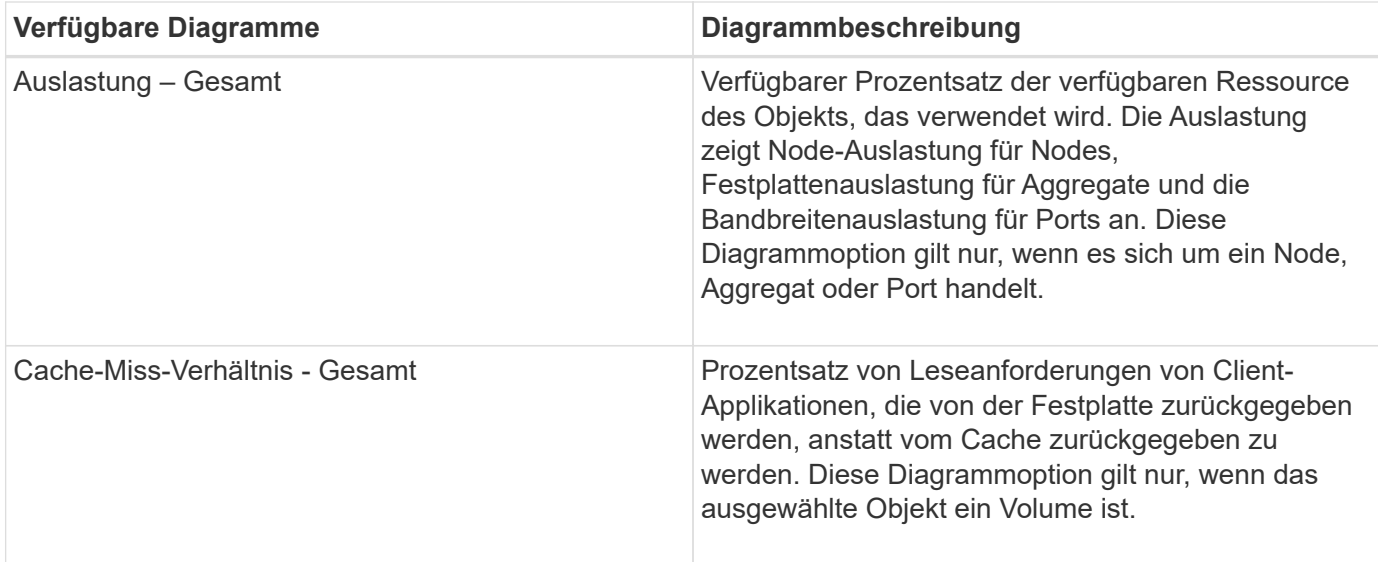

## <span id="page-10-0"></span>**Auswählen der anzuzeigenden Leistungsdiagramme**

In der Dropdown-Liste Diagramme auswählen können Sie die Arten von Performance-Zählerdiagrammen auswählen, die im Bereich Counter Charts angezeigt werden sollen. So können Sie basierend auf Ihren Performance-Anforderungen bestimmte Daten und Zähler anzeigen.

### **Schritte**

- 1. Klicken Sie im Fensterbereich **Counter Charts** auf die Dropdown-Liste **Diagramme auswählen**.
- 2. Diagramme hinzufügen oder entfernen:

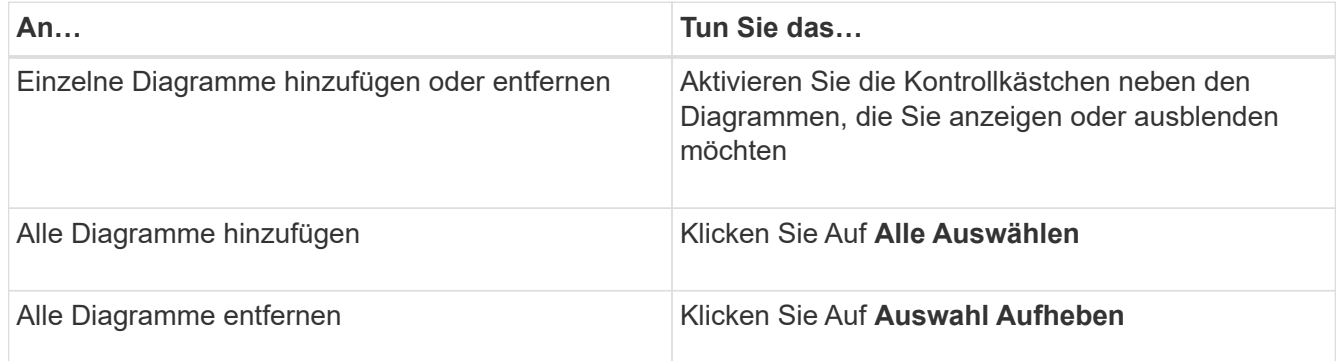

Ihre Diagrammauswahl wird im Bereich Counter Charts angezeigt. Beachten Sie, dass beim Hinzufügen von Diagrammen die neuen Diagramme in den Bereich Counter Charts eingefügt werden, um mit der Reihenfolge der Diagramme zu übereinstimmen, die in der Dropdown-Liste Choose Charts aufgeführt sind. Wenn Sie weitere Diagramme auswählen, muss möglicherweise ein zusätzliches Scrollen durchgeführt werden.

## <span id="page-10-1"></span>**Erweitern des Fensterbereichs Counter Charts**

Sie können das Fenster Zählerdiagramme so erweitern, dass die Diagramme größer und

lesbarer sind.

## **Über diese Aufgabe**

Nachdem Sie die Vergleichsobjekte und den Zeitbereich für Zähler definiert haben, können Sie einen größeren Counter Charts-Bereich anzeigen. Sie verwenden die **<**-Schaltfläche in der Mitte des Performance Explorer-Fensters, um das Fenster zu erweitern.

## **Schritte**

1. Erweitern oder verkleinern Sie das Fenster **Counter Charts**.

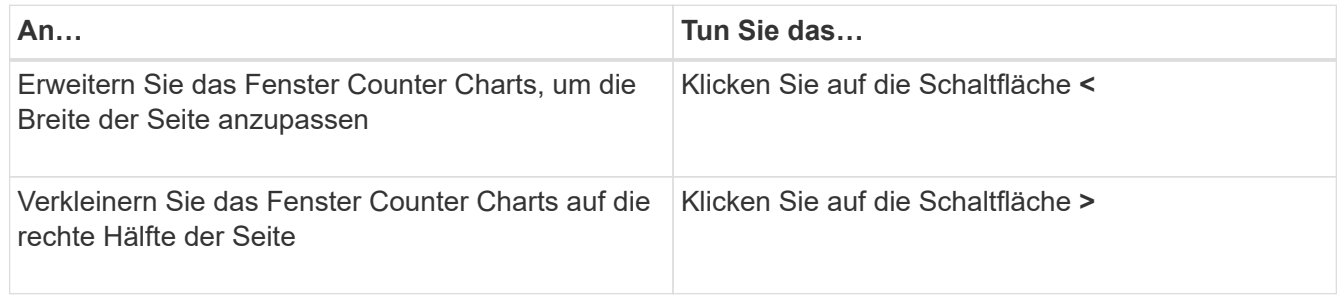

## <span id="page-11-0"></span>**Ändern des Fokus der Zählerdiagramme auf einen kürzeren Zeitraum**

Mit der Maus können Sie den Zeitbereich reduzieren, um sich auf einen bestimmten Zeitraum im Bereich Zählerdiagramm oder im Fenster Zoomansicht der Zählerdiagramme zu konzentrieren. So sehen Sie eine granularere und mikroskopische Ansicht aller Teile der Zeitachse von Performance-Daten, Ereignissen und Schwellenwerten.

### **Bevor Sie beginnen**

Der Cursor muss in eine Lupe geändert werden, um anzuzeigen, dass diese Funktion aktiv ist.

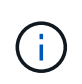

Bei Verwendung dieser Funktion, die die Zeitleiste so ändert, dass Werte angezeigt werden, die der detaillierteren Anzeige entsprechen, ändert sich der Zeit- und Datumsbereich im Auswahlfeld **Zeitbereich** nicht von den ursprünglichen Werten für das Diagramm.

## **Schritte**

1. Um einen bestimmten Zeitraum anzuzeigen, klicken Sie auf die Lupe und ziehen Sie die Maus, um den Bereich hervorzuheben, den Sie im Detail sehen möchten.

Die Zählerwerte für den ausgewählten Zeitraum füllen das Zählerdiagramm aus.

2. Um zum ursprünglichen Zeitabschnitt zurückzukehren, der im Auswahlfeld **Zeitbereich** festgelegt wurde, klicken Sie auf die Schaltfläche **Diagrammzoom zurücksetzen**.

Das Zählerdiagramm wird im Originalzustand angezeigt.

## <span id="page-12-0"></span>**Anzeigen von Ereignisdetails in der Ereigniszeitleiste**

Sie können alle Ereignisse und ihre zugehörigen Details im Fenster "Zeitleiste für Ereignisse" des Performance Explorers anzeigen. Dies ist eine schnelle und effiziente Methode zur Anzeige aller Zustand- und Performance-Ereignisse, die sich während eines bestimmten Zeitbereichs auf dem Root-Objekt auftraten, die bei der Fehlerbehebung von Performance-Problemen hilfreich sein können.

## **Über diese Aufgabe**

Im Bereich Ereigniszeitleiste werden kritische Ereignisse, Fehler, Warnungen und Informationsereignisse angezeigt, die während des ausgewählten Zeitbereichs auf dem Root-Objekt aufgetreten sind. Jeder Schweregrad eines Ereignisses hat seine eigene Zeitachse. Einzelne oder mehrere Ereignisse werden durch einen Ereignispunkt in der Zeitleiste dargestellt. Sie können den Cursor über einen Ereignispunkt positionieren, um die Ereignisdetails anzuzeigen. Um die visuelle Granularität mehrerer Ereignisse zu erhöhen, kann der Zeitbereich verkürzt werden. Dadurch werden mehrere Ereignisse in einzelne Ereignisse verteilt, sodass Sie jedes Ereignis einzeln anzeigen und untersuchen können.

Jeder Punkt des Performance-Ereignisses in der Ereignisleiste wird vertikal mit einer entsprechenden Spitze in den Zählerdiagrammen-Trendlinien, die unter der Ereigniszeitleiste angezeigt werden, angeordnet. Dies bietet eine direkte visuelle Korrelation zwischen Ereignissen und Gesamtleistung. Systemzustandsereignisse werden auch in der Zeitleiste angezeigt, jedoch entsprechen diese Arten von Ereignissen nicht unbedingt einer Spitze in einem der Performance-Diagramme.

## **Schritte**

1. Positionieren Sie den Cursor im Fensterbereich **Ereignisleiste** über einen Ereignispunkt in einer Zeitleiste, um eine Zusammenfassung des Ereignisses oder der Ereignisse an diesem Punkt anzuzeigen.

In einem Popup-Dialogfeld werden Informationen zu den Ereignistypen, zu Datum und Uhrzeit des Ereignisses, zum Status und zur Dauer des Ereignisses angezeigt.

2. Vollständige Ereignisdetails für ein oder mehrere Ereignisse anzeigen:

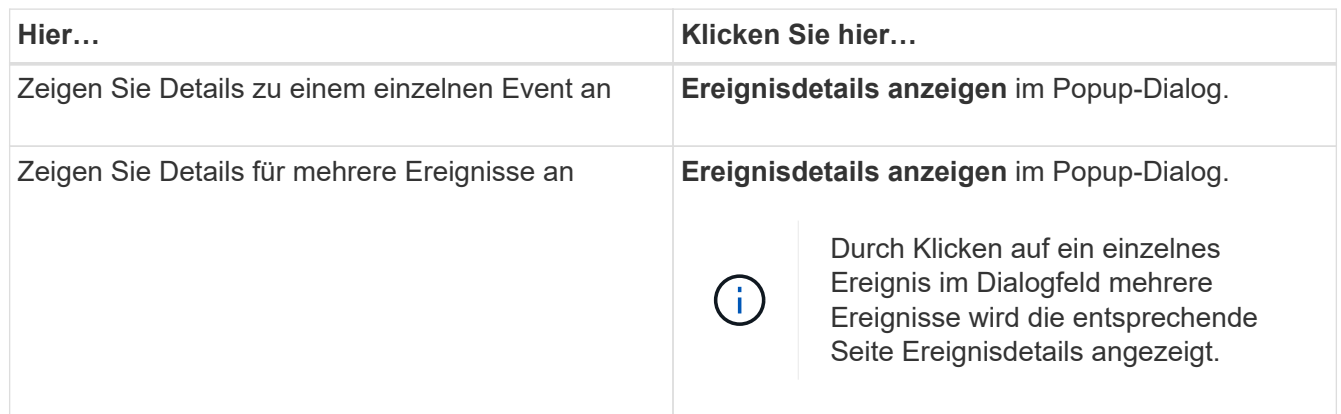

## <span id="page-12-1"></span>**Zählerdiagramme Ansicht "Zoom"**

Die Zählerdiagramme bieten eine Zoom-Ansicht, mit der Sie Leistungsdetails über den angegebenen Zeitraum vergrößern können. So lassen sich Performance-Details und

Ereignisse wesentlich granularer anzeigen, was bei der Behebung von Performance-Problemen von Vorteil ist.

Wenn in der Zoom-Ansicht angezeigt wird, bieten einige der Abbruchdiagramme zusätzliche Informationen, die angezeigt werden, wenn sich das Diagramm nicht in der Zoom-Ansicht befindet. So werden beispielsweise im Aufschlüsselung der IOPS, IOPS/TB und MB/s auf den Seiten der Zoom-Ansicht QoS-Richtlinienwerte für Volumes und LUNs angezeigt, wenn sie in ONTAP festgelegt wurden.

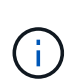

Bei systemdefinierten Performance-Schwellenwerten stehen nur die Richtlinien "Node-Ressourcen überausgelastet" und "QoS Throughput Limit Inered" in der Liste **Policies** zur Verfügung. Die anderen systemdefinierten Schwellwertrichtlinien stehen derzeit nicht zur Verfügung.

### **Anzeigen der Zoom-Ansicht der Zählerdiagramme**

Die Zoom-Ansicht der Zählerdiagramme bietet eine feinere Detailebene für das ausgewählte Zählerdiagramm und die zugehörige Zeitleiste. Dadurch werden die Daten der Zählerdiagramme vergrößert, sodass Sie einen schärfereren Überblick über Performanceereignisse und deren zugrunde liegende Ursachen haben können.

### **Über diese Aufgabe**

Sie können die Zoom-Ansicht der Zählerdiagramme für jedes Zählerdiagramm anzeigen.

### **Schritte**

- 1. Klicken Sie auf **Zoom View**, um das ausgewählte Diagramm zu öffnen ein neues Browser-Fenster.
- 2. Wenn Sie ein Diagramm anzeigen und dann auf **Zoom View** klicken, wird das Diagramm in Zoom View angezeigt. Wenn Sie die Ansichtsoption ändern möchten, können Sie in der Zoom-Ansicht **Gesamt** auswählen.

## **Festlegen des Zeitbereichs in der Zoom-Ansicht**

Mit dem Steuerelement **Zeitbereich** im Fenster Zähldiagramme Zoom-Ansicht können Sie einen Datums- und Zeitbereich für das ausgewählte Diagramm festlegen. So können Sie bestimmte Daten schnell auf Basis eines voreingestellten Zeitbereichs oder eines eigenen benutzerdefinierten Zeitbereichs finden.

### **Über diese Aufgabe**

Sie können einen Zeitbereich zwischen einer Stunde und 390 Tagen auswählen. 13 Monate sind 390 Tage, weil jeder Monat als 30 Tage gezählt wird. Wenn Sie einen Datums- und Zeitbereich angeben, erhalten Sie weitere Details, mit denen Sie bestimmte Performanceereignisse oder eine Reihe von Ereignissen vergrößern können. Durch das Festlegen eines Zeitbereichs lassen sich auch potenzielle Leistungsprobleme beheben, da durch das Festlegen eines Datums- und Zeitbereichs die Daten des Performance-Ereignisses detaillierter dargestellt werden. Verwenden Sie das Steuerelement **Zeitbereich**, um vordefinierte Datums- und Zeitbereiche auszuwählen, oder geben Sie Ihren eigenen benutzerdefinierten Datums- und Zeitbereich von bis zu 390 Tagen an. Die Schaltflächen für vordefinierte Zeitbereiche variieren von **Letzte Stunde** bis **Letzte 13 Monate**.

Wenn Sie die Option **Letzte 13 Monate** wählen oder einen benutzerdefinierten Datumsbereich größer als 30

Tage angeben, wird ein Dialogfeld angezeigt, in dem Sie darauf hingewiesen werden, dass die Leistungsdaten für einen Zeitraum von mehr als 30 Tagen mit stündlichen Durchschnittswerten und nicht mit einer 5-minütigen Datenabfrage gespeichert werden. Daher kann es zu einem Verlust der visuellen Granularität bei Timeline kommen. Wenn Sie im Dialogfeld auf die Option **nicht wieder anzeigen** klicken, wird die Meldung nicht angezeigt, wenn Sie die Option **Letzte 13 Monate** wählen oder einen benutzerdefinierten Datumsbereich von mehr als 30 Tagen angeben. Die Übersichtsdaten gelten auch für einen kleineren Zeitbereich, wenn der Zeitbereich ein Datum/Uhrzeit enthält, das mehr als 30 Tage von heute entfernt ist.

Bei der Auswahl eines Zeitbereichs (benutzerdefiniert oder vordefiniert) basieren Zeitbereiche von 30 Tagen oder weniger auf 5-Minuten-Intervalldatenproben. Zeitbereiche, die größer als 30 Tage sind, basieren auf einer Stunde Intervalldatenproben.

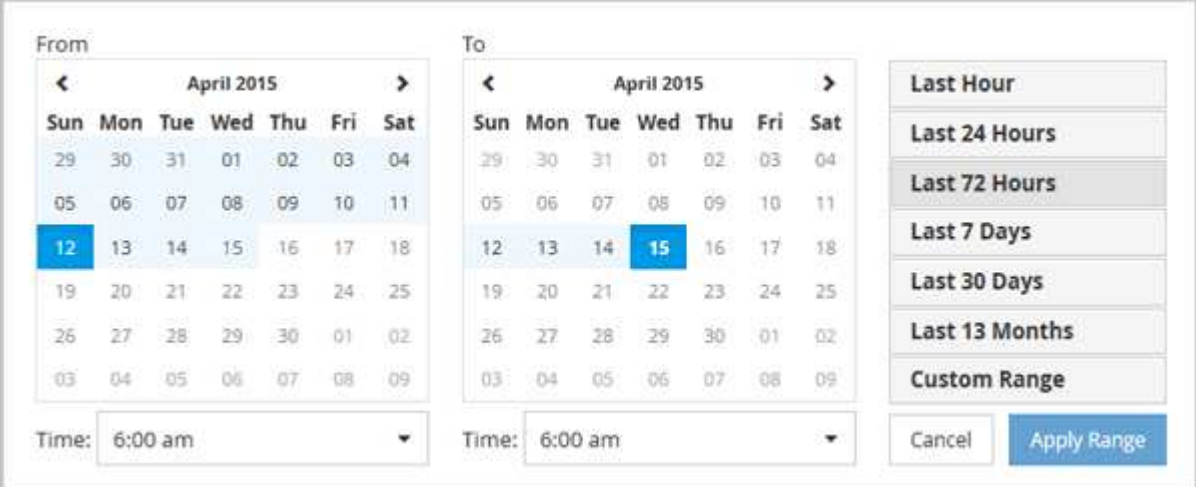

#### **Schritte**

- 1. Klicken Sie auf das Dropdown-Feld **Zeitbereich**, und das Fenster Zeitbereich wird angezeigt.
- 2. Um einen vordefinierten Zeitbereich auszuwählen, klicken Sie rechts neben dem Fenster **Zeitbereich** auf eine der Schaltflächen **Letzte…**. Bei der Auswahl eines vordefinierten Zeitbereichs stehen Daten für bis zu 13 Monate zur Verfügung. Die von Ihnen ausgewählte Schaltfläche für den vordefinierten Zeitbereich wird hervorgehoben, und die entsprechenden Tage und Zeiten werden in den Kalendern und Zeitauswahlschaltern angezeigt.
- 3. Um einen benutzerdefinierten Datumsbereich auszuwählen, klicken Sie links im Kalender **von** auf das Startdatum. Klicken Sie auf **<** oder **>**, um im Kalender vorwärts oder rückwärts zu navigieren. Um das Enddatum anzugeben, klicken Sie rechts im Kalender **bis** auf ein Datum. Beachten Sie, dass das Standard-Enddatum heute ist, es sei denn, Sie geben ein anderes Enddatum an. Die Schaltfläche **benutzerdefinierter Bereich** rechts neben dem Fenster Zeitbereich wird hervorgehoben, was darauf hinweist, dass Sie einen benutzerdefinierten Datumsbereich ausgewählt haben.
- 4. Um einen benutzerdefinierten Zeitbereich auszuwählen, klicken Sie unter dem Kalender **von** auf das Steuerelement **Uhrzeit** und wählen die Startzeit aus. Um die Endzeit festzulegen, klicken Sie rechts unter dem **bis**-Kalender auf das Steuerelement **Zeit** und wählen die Endzeit aus. Die Schaltfläche **benutzerdefinierter Bereich** rechts neben dem Fenster Zeitbereich wird hervorgehoben, was darauf hinweist, dass Sie einen benutzerdefinierten Zeitbereich ausgewählt haben.
- 5. Optional können Sie die Start- und Endzeiten festlegen, wenn Sie einen vordefinierten Datumsbereich auswählen. Wählen Sie den zuvor beschriebenen vordefinierten Datumsbereich aus, und wählen Sie dann die Start- und Endzeiten wie zuvor beschrieben aus. Die ausgewählten Daten werden in den Kalendern markiert, Ihre festgelegten Start- und Endzeiten werden in den Steuerelementen **Zeit** angezeigt und die Schaltfläche **benutzerdefinierter Bereich** ist markiert.
- 6. Klicken Sie nach Auswahl des Datums- und Zeitbereichs auf **Bereich anwenden**. Die Performance-

### **Auswählen von Leistungsschwellenwerten in der Zoom-Ansicht der Zählerdiagramme**

Das Anwenden von Schwellenwerten in der Zoom-Ansicht von Zählerdiagrammen bietet eine detaillierte Ansicht der Vorkommen von Performance-Schwellenwerten. Auf diese Weise können Sie Schwellenwerte anwenden oder entfernen und die Ergebnisse sofort anzeigen. Dies kann bei der Entscheidung hilfreich sein, ob die Fehlerbehebung Ihr nächster Schritt sein sollte.

### **Über diese Aufgabe**

Durch Auswahl von Schwellenwerten in der Zoom-Ansicht für Zählerdiagramme können Sie präzise Daten zu Ereignissen mit Leistungsschwellenwerten anzeigen. Sie können jeden Schwellenwert anwenden, der im Bereich **Richtlinien** der Zoom-Ansicht der Zählerdiagramme angezeigt wird.

Es kann jeweils nur eine Richtlinie auf das Objekt in der Zoom-Ansicht der Zählerdiagramme angewendet werden.

### **Schritte**

1. Wählen Sie das aus oder heben Sie die Auswahl auf **OD** Das ist einer Richtlinie zugeordnet.

Der ausgewählte Schwellenwert wird auf die Zoom-Ansicht der Zählerdiagramme angewendet. Kritische Schwellenwerte werden als rote Linie angezeigt. Warnschwellenwerte werden als gelbe Linie angezeigt.

## <span id="page-15-0"></span>**Anzeigen der Volume-Latenz nach Clusterkomponente**

Sie können detaillierte Latenzinformationen zu einem Volume mithilfe der Seite "Volume Performance Explorer" anzeigen. Das Zählerdiagramm "Latenz" zeigt die gesamte Latenz auf dem Volume an, und das Diagramm "Latenz – Aufschlüsselung der Zähler" ist hilfreich, um die Auswirkungen der Lese- und Schreiblatenz auf das Volume zu ermitteln.

## **Über diese Aufgabe**

Außerdem zeigt das Diagramm Latenz – Cluster-Komponenten einen detaillierten Vergleich der Latenz der einzelnen Cluster-Komponenten an, um zu ermitteln, wie jede Komponente zu der gesamten Latenz auf dem Volume beiträgt. Die folgenden Cluster-Komponenten werden angezeigt:

- Netzwerk
- QoS-Limit Max
- QoS-Limit Min
- Netzwerkverarbeitung
- Cluster Interconnect
- Datenverarbeitung
- Aggregatvorgänge
- Volume-Aktivierung
- MetroCluster-Ressourcen
- Cloud-Latenz
- Sync SnapMirror

### **Schritte**

1. Wählen Sie auf der Seite **Volume Performance Explorer** für Ihr ausgewähltes Volume im Latenzdiagramm im Dropdown-Menü die Option **Cluster Components** aus.

Das Diagramm Latenz – Cluster-Komponenten wird angezeigt.

2. Um eine größere Version des Diagramms anzuzeigen, wählen Sie **Zoom-Ansicht**.

Das Vergleichsdiagramm für die Cluster-Komponente wird angezeigt. Sie können den Vergleich einschränken, indem Sie die Auswahl aufheben oder auswählen Der jeder Cluster-Komponente zugeordnet ist.

3. Um die spezifischen Werte anzuzeigen, bewegen Sie den Cursor in den Diagrammbereich, um das Popup-Fenster anzuzeigen.

## <span id="page-16-0"></span>**Anzeigen von SVM-IOPS-Traffic nach Protokoll**

Sie können detaillierte IOPS-Informationen für eine SVM über die Seite "Performance/SVM Explorer" anzeigen. Das Zählerdiagramm "IOPS – Zählerdiagramm" zeigt die gesamte IOPS-Auslastung auf der SVM. Das Zählerdiagramm "IOPS – Aufschlüsselung Sie dient zur Ermittlung der Auswirkungen von Lese-, Schreib- und anderen IOPS auf die SVM.

## **Über diese Aufgabe**

Außerdem zeigt das Diagramm "IOPS – Protokolle" einen detaillierten Vergleich des IOPS-Datenverkehrs für jedes auf der SVM zu verwendenden Protokoll. Folgende Protokolle sind verfügbar:

- CIFS
- NFS
- FCP
- ISCSI
- NVMe

## **Schritte**

1. Wählen Sie auf der Seite **Performance/SVM Explorer** für Ihre ausgewählte SVM aus dem IOPS-Diagramm im Dropdown-Menü die Option **Protokolle** aus.

Das Diagramm IOPS – Protokolle wird angezeigt.

2. Um eine größere Version des Diagramms anzuzeigen, wählen Sie **Zoom-Ansicht**.

Das erweiterte IOPS-Protokoll-Vergleichstabelle wird angezeigt. Sie können den Vergleich einschränken, indem Sie die Auswahl aufheben oder auswählen **OD** Dies ist mit einem Protokoll verbunden.

3. Um die spezifischen Werte anzuzeigen, bewegen Sie den Cursor in den Diagrammbereich eines der beiden Diagramme, um das Popup-Fenster anzuzeigen.

## <span id="page-17-0"></span>**Anzeigen der Latenzdiagramme von Volumes und LUNs zur Überprüfung der Performance-Garantie**

Sie können die Volumes und LUNs, die Sie für das Programm "Performance Guarantee" abonniert haben, anzeigen, um zu überprüfen, dass die Latenz den Wert nicht überschritten hat, den Sie garantiert haben.

## **Über diese Aufgabe**

Die Garantie für Latenz-Performance beträgt eine Millisekunde pro Operation, der nicht überschritten werden sollte. Er basiert auf einem stündlichen Durchschnitt und nicht auf dem Standardzeitraum der Performance-Erfassung in fünf Minuten.

### **Schritte**

- 1. Wählen Sie in der **Performance: Alle Volumes** Ansicht oder **Performance: Alle LUNs** Ansicht den gewünschten Volume oder LUN aus.
- 2. Wählen Sie auf der Seite **Performance Explorer** für das ausgewählte Volumen oder die ausgewählte LUN aus dem Auswahlfeld **Statistik in** aus.

Die horizontale Linie im Latenzdiagramm zeigt eine reibungslosere Linie, da die 5-Minuten-Sammlungen durch den Durchschnitt pro Stunde ersetzt werden.

3. Wenn Sie andere Volumes auf demselben Aggregat haben, die unter der Performance-Garantie liegen, können Sie diese Volumes hinzufügen, um den Latenzwert im gleichen Diagramm anzuzeigen.

## <span id="page-17-1"></span>**Anzeigen der Performance für All-SAN-Array-Cluster**

Sie können die Ansicht Performance: All Clusters verwenden, um den Leistungsstatus Ihrer All-SAN-Array-Cluster anzuzeigen.

### **Bevor Sie beginnen**

Sie müssen über die Rolle "Operator", "Application Administrator" oder "Storage Administrator" verfügen.

## **Über diese Aufgabe**

Sie können die Überblicksinformationen für alle SAN-Array-Cluster in der Ansicht Leistung: Alle Cluster und Details auf der Seite Cluster / Performance Explorer anzeigen.

### **Schritte**

1. Klicken Sie im linken Navigationsbereich auf **Storage** > **Cluster**.

2. Stellen Sie sicher, dass die Spalte "personality" in der Ansicht Health: All Clusters angezeigt wird, oder fügen Sie sie mit dem Steuerelement **Anzeigen / Ausblenden** hinzu.

In dieser Spalte wird "All-SAN-Array" für Ihre All-SAN-Array-Cluster angezeigt.

3. Um Informationen zur Leistung in diesen Clustern anzuzeigen, wählen Sie die Ansicht **Performance: Alle Cluster** aus.

Zeigen Sie die Performance-Informationen für das All-SAN-Array-Cluster an.

- 4. Um detaillierte Informationen zur Performance in diesen Clustern anzuzeigen, klicken Sie auf den Namen eines All-SAN-Array-Clusters.
- 5. Klicken Sie auf die Registerkarte **Explorer**.
- 6. Wählen Sie auf der Seite **Cluster / Performance Explorer** im Menü **Ansicht und Vergleich Knoten in diesem Cluster** aus.

Sie können die Performance-Statistiken beider Nodes auf diesem Cluster vergleichen, um sicherzustellen, dass die Last auf beiden Nodes nahezu identisch ist. Wenn zwischen den beiden Knoten große Unterschiede bestehen, können Sie den zweiten Knoten zu den Diagrammen hinzufügen und die Werte über einen längeren Zeitraum vergleichen, um mögliche Konfigurationsprobleme zu erkennen.

## <span id="page-18-0"></span>**Anzeigen von Node-IOPS auf Basis von Workloads, die sich nur auf dem lokalen Node befinden**

Das Node-IOPS-Zählerdiagramm kann hervorheben, wo die Vorgänge nur den lokalen Node durchlaufen, indem eine Netzwerk-LIF zum Ausführen von Lese-/Schreibvorgängen auf Volumes auf einem Remote-Node verwendet wird. Die Diagramme IOPS - "Total (Local) " und "Breakdown (Local) " zeigen die IOPS für Daten an, die sich nur auf dem aktuellen Node in lokalen Volumes befinden.

## **Über diese Aufgabe**

Die Versionen der "Local" dieser Zählerdiagramme sind denen der Node-Diagramme für die Performance-Kapazität und -Auslastung ähnlich, da sie außerdem nur die Statistiken für Daten anzeigen, die sich auf lokalen Volumes befinden.

Durch den Vergleich der Versionen "Local" dieser Zählerdiagramme mit den regulären Total-Versionen dieser Zählerdiagramme sehen Sie, ob sich viel Datenverkehr durch den lokalen Knoten bewegt, um auf Volumes auf dem entfernten Knoten zuzugreifen. Diese Situation kann zu Performance-Problemen führen, die möglicherweise durch hohe Auslastung auf dem Node angezeigt werden, wenn zu viele Vorgänge den lokalen Node durchlaufen, um ein Volume auf einem Remote-Node zu erreichen. In diesen Fällen möchten Sie möglicherweise ein Volume zum lokalen Node verschieben oder eine LIF auf dem Remote-Node erstellen, wo der Datenverkehr von Hosts, die auf dieses Volume zugreifen, verbunden werden kann.

## **Schritte**

1. Wählen Sie auf der Seite **Performance/Node Explorer** für den ausgewählten Knoten im IOPS-Diagramm im Dropdown-Menü die Option **Gesamt** aus.

Das Diagramm IOPS – Total wird angezeigt.

- 2. Klicken Sie auf **Zoom View**, um eine größere Version des Diagramms in einem neuen Browser-Tab anzuzeigen.
- 3. Zurück auf der Seite **Performance/Node Explorer** wählen Sie im IOPS-Diagramm im Dropdown-Menü die Option **Gesamt (lokal)** aus.

Das Diagramm IOPS – Total (Local) wird angezeigt.

- 4. Klicken Sie auf **Zoom View**, um eine größere Version des Diagramms in einem neuen Browser-Tab anzuzeigen.
- 5. Sie können die beiden Diagramme nebeneinander anzeigen und Bereiche identifizieren, in denen die IOPS-Werte recht unterschiedlich zu sein scheinen.
- 6. Bewegen Sie den Mauszeiger über diese Bereiche, um den lokalen und den gesamten IOPS für einen bestimmten Zeitpunkt zu vergleichen.

## <span id="page-19-0"></span>**Komponenten der ObjektLanding-Pages**

Auf den Seiten "Objekt-Landing" werden Details zu allen kritischen, Warn- und Informationsereignissen angezeigt. Sie bieten eine detaillierte Ansicht der Performance aller Cluster-Objekte, sodass Sie einzelne Objekte über verschiedene Zeiträume auswählen und vergleichen können.

Auf den Seiten "Objekt-Landing" können Sie die Gesamtleistung aller Objekte untersuchen und die Performance-Daten des Objekts im nebeneinander liegenden Format vergleichen. Dies ist bei der Leistungsbeurteilung und bei der Fehlersuche von Ereignissen von Vorteil.

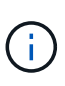

Die Daten, die in den Zusammenfassungsfeldern des Zählers und in den Zählerdiagrammen angezeigt werden, basieren auf einem fünfminütigen Abtastintervall. Die Daten, die im Objektbestandsraster links auf der Seite angezeigt werden, basieren auf einem einstündigen Probenahmeintervall.

Die folgende Abbildung zeigt ein Beispiel für eine Landing Page des Objekts, auf der die Explorer-Informationen angezeigt werden:

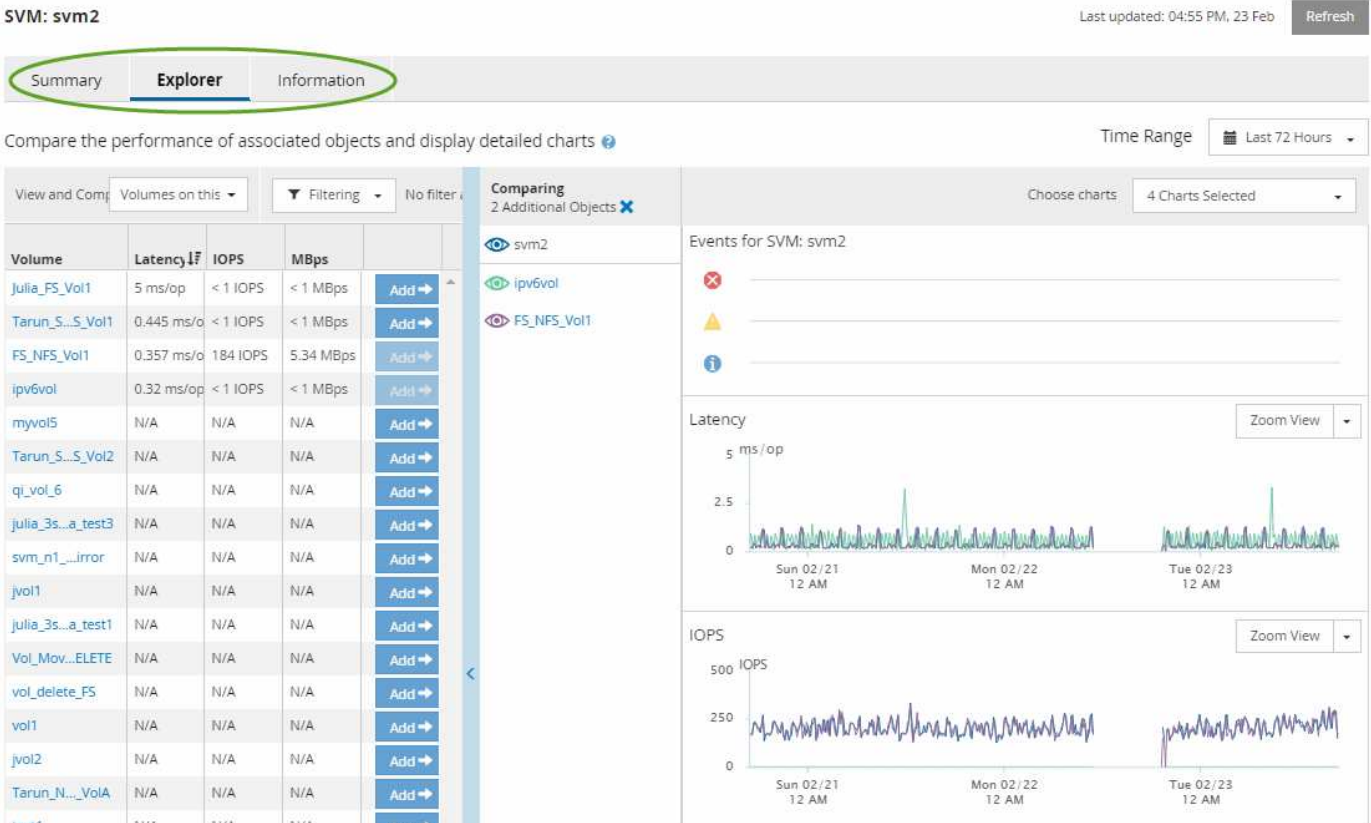

Abhängig vom angezeigten Storage-Objekt kann auf der Objekt-Landing-Page die folgenden Registerkarten enthalten, die Performance-Daten zum Objekt liefern:

• Zusammenfassung

Zeigt drei oder vier Zählerdiagramme an, die die Ereignisse und die Leistung pro Objekt für den vorangegangenen 72-Stunden-Zeitraum enthalten, einschließlich einer Trendlinie, die die hohen und niedrigen Werte in diesem Zeitraum anzeigt.

• Explorer

Zeigt ein Raster von Storage-Objekten an, die mit dem aktuellen Objekt verknüpft sind. So können Sie die Performance-Werte des aktuellen Objekts mit den zugehörigen Objekten vergleichen. Diese Registerkarte enthält bis zu elf Zählerdiagramme und eine Zeitbereichauswahl, mit der Sie eine Vielzahl von Vergleichen durchführen können.

• Informationsdaten

Zeigt Werte für nicht-Performance-Konfigurationsattribute am Storage-Objekt an, einschließlich der installierten Version der ONTAP Software, des HA-Partnernamens und der Anzahl der Ports und LIFs.

• Erstklassige Performance

Für Cluster: Zeigt die Storage-Objekte an, die basierend auf dem von Ihnen ausgewählten Performance-Zähler die höchste Performance oder die niedrigste Performance haben.

• Failover-Planung

Für Nodes: Zeigt die Schätzung der Performance-Auswirkungen auf einen Node an, wenn der HA-Partner des Node ausfällt.

• Details

Für Volumes: Zeigt detaillierte Performance-Statistiken für alle I/O-Aktivitäten und Vorgänge für den ausgewählten Volume-Workload an. Diese Registerkarte ist für FlexVol Volumes, FlexGroup Volumes und Komponenten von FlexGroups verfügbar.

## **Übersichtsseite**

Auf der Seite Zusammenfassung werden Zählerdiagramme angezeigt, die Details zu den Ereignissen und der Performance pro Objekt für den vorangegangenen 72-Stunden-Zeitraum enthalten. Diese Daten werden nicht automatisch aktualisiert, sondern sind zum letzten Laden der Seite aktuell. Die Diagramme auf der Übersichtsseite beantworten die Frage *muss ich weiter suchen?*

### **Diagramme und Zählerstatistiken**

Die Übersichtsdiagramme bieten einen schnellen, umfassenden Überblick über die letzten 72 Stunden und helfen Ihnen, mögliche Probleme zu identifizieren, für die weitere Untersuchungen erforderlich sind.

Die Zählerstatistiken der Übersichtsseite werden in Diagrammen angezeigt.

Sie können den Cursor in einem Diagramm über die Trendlinie positionieren, um die Zählerwerte für einen bestimmten Zeitpunkt anzuzeigen. In den Übersichtsdiagrammen wird außerdem die Gesamtzahl der aktiven kritischen und Warnereignisse für die letzten 72 Stunden für die folgenden Zähler angezeigt:

• **Latenz**

Durchschnittliche Reaktionszeit aller I/O-Anforderungen, in Millisekunden pro Vorgang ausgedrückt

Wird für alle Objekttypen angezeigt.

### • **IOPS**

Durchschnittliche Betriebsgeschwindigkeit, ausgedrückt in ein-/Ausgabeoperationen pro Sekunde

Wird für alle Objekttypen angezeigt.

#### • **MB/s**

Durchschnittlicher Durchsatz: In Megabyte pro Sekunde ausgedrückt

Wird für alle Objekttypen angezeigt.

#### • **Verwendete Leistungskapazität**

Prozentsatz der Performance-Kapazität, die von einem Node oder Aggregat verbraucht wird

Nur für Nodes und Aggregate angezeigt Dieses Diagramm wird nur angezeigt, wenn Sie ONTAP 9.0 oder höher verwenden.

### • **Nutzung**

Prozentsatz der Objektauslastung für Nodes und Aggregate oder Bandbreitenauslastung für Ports.

Wenn Sie den Mauszeiger über die Ereignisanzahl für aktive Ereignisse positionieren, werden Typ und Anzahl der Ereignisse angezeigt. Kritische Ereignisse werden rot (**in in**), und Warnereignisse werden in gelb (**in**).

Die Zahl oben rechts im Diagramm im grauen Balken ist der Durchschnittswert aus dem letzten 72-Stunden-Zeitraum. Die Zahlen unten und oben im Trendliniendiagramm sind die Mindest- und Höchstwerte der letzten 72 Stunden. Der graue Balken unterhalb des Diagramms enthält die Anzahl der aktiven (neuen und bestätigten) Ereignisse und der veralteten Ereignisse aus dem Zeitraum der letzten 72 Stunden.

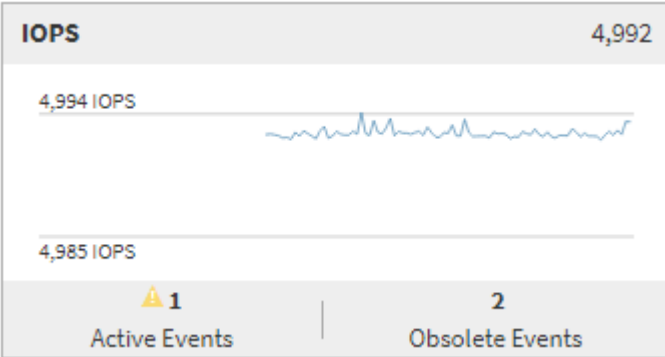

#### • **Latenzzähler-Diagramm**

Das Latenzzähler-Diagramm bietet einen allgemeinen Überblick über die Objektlatenz für den vorherigen 72-Stunden-Zeitraum. Die Latenz bezeichnet die durchschnittliche Reaktionszeit aller I/O-Anfragen. Sie wird in Millisekunden pro Vorgang ausgedrückt, die Servicezeit, die Wartezeit oder beides, während ein Datenpaket oder ein Block in der betrachten Cluster-Storage-Komponente zu finden ist.

**Oben (Zählerwert):** die Zahl in der Kopfzeile zeigt den Durchschnitt für den vorangegangenen 72- Stunden-Zeitraum an.

**Mitte (Performance-Diagramm):** die Zahl unten im Diagramm zeigt die niedrigste Latenz an, und die Zahl oben im Diagramm zeigt die höchste Latenz für den letzten 72-Stunden-Zeitraum an. Positionieren Sie den Mauszeiger über die Trendkurve, um den Latenzwert für einen bestimmten Zeitraum anzuzeigen.

**Bottom (Ereignisse):** im Pop-up-Fenster werden die Details der Ereignisse angezeigt. Klicken Sie unter dem Diagramm auf den Link Aktive Ereignisse, um zur Seite "Ereignisinformationen" zu navigieren, um vollständige Ereignisdetails anzuzeigen.

#### • **IOPS-Zählerdiagramm**

Das IOPS-Zählerdiagramm bietet eine allgemeine Übersicht über den Objekt-IOPS-Zustand des vorherigen Zeitraums von 72 Stunden. IOPS gibt die Geschwindigkeit des Storage-Systems in der Anzahl der ein-/Ausgabe-Vorgänge pro Sekunde an.

**Oben (Zählerwert):** die Zahl in der Kopfzeile zeigt den Durchschnitt für den vorangegangenen 72- Stunden-Zeitraum an.

**Mitte (Performance-Diagramm):** die Zahl unten im Diagramm zeigt die niedrigsten IOPS an, und die Zahl oben im Diagramm zeigt die höchsten IOPS für den Zeitraum von 72 Stunden an. Positionieren Sie den Mauszeiger über die Trendkurve, um den IOPS-Wert für einen bestimmten Zeitpunkt anzuzeigen.

**Bottom (Ereignisse):** im Pop-up-Fenster werden die Details der Ereignisse angezeigt. Klicken Sie unter dem Diagramm auf den Link **Aktive Ereignisse**, um zur Seite "Ereignisinformationen" zu navigieren, um

vollständige Ereignisdetails anzuzeigen.

#### • **MB/s-Zählerdiagramm**

Das MB/s-Zählerdiagramm zeigt die MB/s-Performance des Objekts an und gibt an, wie viele Daten in Megabyte pro Sekunde an das Objekt übertragen wurden. Das MB/s-Zählerdiagramm bietet einen allgemeinen Überblick über den Zustand der MB/s des Objekts für den Zeitraum von 72 Stunden.

**Oben (Zählerwert):** die Zahl in der Kopfzeile zeigt die durchschnittliche Anzahl von MB/s für den vorangegangenen 72-Stunden-Zeitraum an.

**Mitte (Leistungsdiagramm):** der Wert unten im Diagramm zeigt die niedrigste Anzahl von MB/s an, und der Wert oben im Diagramm zeigt die höchste Anzahl von MB/s für den vorangegangenen 72-Stunden-Zeitraum an. Positionieren Sie den Cursor über die Trendlinie des Diagramms, um den MB/s-Wert für eine bestimmte Zeit anzuzeigen.

**Bottom (Ereignisse):** im Pop-up-Fenster werden die Details der Ereignisse angezeigt. Klicken Sie unter dem Diagramm auf den Link **Aktive Ereignisse**, um zur Seite "Ereignisinformationen" zu navigieren, um vollständige Ereignisdetails anzuzeigen.

#### • **Leistungskapazität verwendetes Zählerdiagramm**

Das Zählerdiagramm mit der verwendeten Performance-Kapazität zeigt den Prozentsatz der Performance-Kapazität an, die vom Objekt verbraucht wird.

**Oben (Zählerwert):** die Zahl im Header zeigt die durchschnittliche Nutzleistung für den vorangegangenen 72-Stunden-Zeitraum an.

**Mittel (Leistungsdiagramm):** der Wert unten im Diagramm zeigt den am wenigsten genutzten Prozentsatz der Performance-Kapazität an, und der Wert oben im Diagramm zeigt den am höchsten verwendeten Prozentsatz der Performance-Kapazität für den Zeitraum von 72 Stunden an. Positionieren Sie den Cursor über die Trendkurve, um den für eine bestimmte Zeit verwendeten Performance-Kapazitätswert anzuzeigen.

**Bottom (Ereignisse):** im Pop-up-Fenster werden die Details der Ereignisse angezeigt. Klicken Sie unter dem Diagramm auf den Link **Aktive Ereignisse**, um zur Seite "Ereignisinformationen" zu navigieren, um vollständige Ereignisdetails anzuzeigen.

#### • **Auslastungszähler-Diagramm**

Das Zählerdiagramm mit der Auslastung zeigt den Prozentsatz der Objektauslastung an. Das Zählerdiagramm mit der Auslastung bietet einen allgemeinen Überblick über den Prozentsatz der Objektoder Bandbreitenauslastung des vorhergehenden Zeitraums von 72 Stunden.

**Oben (Zählerwert):** die Zahl in der Kopfzeile zeigt den durchschnittlichen Auslastungsgrad für den vorangegangenen 72-Stunden-Zeitraum an.

**Mitte (Leistungsdiagramm):** der Wert unten im Diagramm zeigt den niedrigsten Prozentsatz der Auslastung an, und der Wert oben im Diagramm zeigt den höchsten Auslastungsgrad für den vorangegangenen 72-Stunden-Zeitraum an. Positionieren Sie den Cursor über die Trendkurve, um den Nutzungswert für eine bestimmte Zeit anzuzeigen.

**Bottom (Ereignisse):** im Pop-up-Fenster werden die Details der Ereignisse angezeigt. Klicken Sie unter dem Diagramm auf den Link **Aktive Ereignisse**, um zur Seite "Ereignisinformationen" zu navigieren, um vollständige Ereignisdetails anzuzeigen.

#### **Veranstaltungen**

In der Ereignishistorie-Tabelle werden, sofern zutreffend, die letzten Ereignisse aufgelistet, die auf diesem Objekt aufgetreten sind. Durch Klicken auf den Ereignisnamen werden Details des Ereignisses auf der Seite Ereignisdetails angezeigt.

### **Komponenten der Seite Performance Explorer**

Auf der Seite "Performance Explorer" können Sie die Performance ähnlicher Objekte in einem Cluster vergleichen, z. B. aller Volumes in einem Cluster. Dies ist von Vorteil bei der Fehlerbehebung von Performance-Ereignissen und bei der Feinabstimmung der Objekt-Performance. Sie können auch Objekte mit dem Root-Objekt vergleichen, dem Basisobjekt, mit dem andere Objektvergleiche erstellt werden.

Klicken Sie auf die Schaltfläche **zur Integritätsansicht wechseln**, um die Seite Integritätsdetails für dieses Objekt anzuzeigen. In einigen Fällen können Sie wichtige Informationen über die Speicherkonfigurationseinstellungen für dieses Objekt erhalten, die bei der Fehlerbehebung hilfreich sein können.

Auf der Seite Performance Explorer werden eine Liste der Cluster-Objekte und ihre Performance-Daten angezeigt. Auf dieser Seite werden alle Clusterobjekte des gleichen Typs (z. B. Volumes und ihre objektspezifischen Performance-Statistiken) in einem tabellarischen Format angezeigt. Diese Ansicht bietet einen effizienten Überblick über die Cluster-Objekt-Performance.

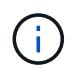

Wenn " $N/A$ " in einer beliebigen Zelle der Tabelle angezeigt wird, bedeutet dies, dass kein Wert für diesen Zähler verfügbar ist, da zu diesem Zeitpunkt kein I/O für dieses Objekt vorhanden ist.

Die Seite Performance Explorer enthält die folgenden Komponenten:

#### • **Zeitbereich**

Ermöglicht die Auswahl eines Zeitbereichs für die Objektdaten.

Sie können einen vordefinierten Bereich auswählen oder Ihren eigenen benutzerdefinierten Zeitbereich festlegen.

#### • **Anzeigen und Vergleichen**

Ermöglicht die Auswahl, welcher Typ des korrelierten Objekts in der Tabelle angezeigt wird.

Die verfügbaren Optionen hängen vom Root-Objekttyp und dessen verfügbaren Daten ab. Sie können auf die Dropdown-Liste Anzeigen und Vergleichen klicken, um einen Objekttyp auszuwählen. Der ausgewählte Objekttyp wird in der Liste angezeigt.

#### • **Filterung**

Hiermit können Sie die Menge der einbezogenen Daten auf der Grundlage Ihrer Präferenzen eingrenzen.

Sie können Filter erstellen, die auf die Objektdaten angewendet werden, z. B. IOPS über 4. Sie können bis zu vier gleichzeitige Filter hinzufügen.

• \* Vergleich\*

Zeigt eine Liste der Objekte an, die Sie zum Vergleich mit dem Stammobjekt ausgewählt haben.

Die Daten für die Objekte im vergleichenden Fensterbereich werden in den Zählerdiagrammen angezeigt.

#### • **Statistik In** Anzeigen

Bei Volume und LUNs können Sie auswählen, ob die Statistiken nach jedem Erfassungszyklus angezeigt werden (Standardeinstellung 5 Minuten), oder ob die Statistiken als stündlicher Durchschnitt angezeigt werden. Durch diese Funktionalität können Sie das Latenzdiagramm zur Unterstützung des NetApp "Performance Guarantee"-Programms anzeigen.

#### • **Counter Charts**

Zeigt graphengraphierte Daten für jede Objektleistungkategorie an.

Normalerweise werden standardmäßig nur drei oder vier Diagramme angezeigt. Mit der Komponente Diagramm auswählen können Sie zusätzliche Diagramme anzeigen oder bestimmte Diagramme ausblenden. Sie können auch auswählen, ob Sie die Ereigniszeitleiste ein- oder ausblenden möchten.

#### • **Zeitleiste Für Veranstaltungen**

Zeigt die Performance- und Integritätsereignisse an, die in der Zeitbereich-Komponente in der von Ihnen ausgewählten Zeitachse auftreten.

#### **Copyright-Informationen**

Copyright © 2024 NetApp. Alle Rechte vorbehalten. Gedruckt in den USA. Dieses urheberrechtlich geschützte Dokument darf ohne die vorherige schriftliche Genehmigung des Urheberrechtsinhabers in keiner Form und durch keine Mittel – weder grafische noch elektronische oder mechanische, einschließlich Fotokopieren, Aufnehmen oder Speichern in einem elektronischen Abrufsystem – auch nicht in Teilen, vervielfältigt werden.

Software, die von urheberrechtlich geschütztem NetApp Material abgeleitet wird, unterliegt der folgenden Lizenz und dem folgenden Haftungsausschluss:

DIE VORLIEGENDE SOFTWARE WIRD IN DER VORLIEGENDEN FORM VON NETAPP ZUR VERFÜGUNG GESTELLT, D. H. OHNE JEGLICHE EXPLIZITE ODER IMPLIZITE GEWÄHRLEISTUNG, EINSCHLIESSLICH, JEDOCH NICHT BESCHRÄNKT AUF DIE STILLSCHWEIGENDE GEWÄHRLEISTUNG DER MARKTGÄNGIGKEIT UND EIGNUNG FÜR EINEN BESTIMMTEN ZWECK, DIE HIERMIT AUSGESCHLOSSEN WERDEN. NETAPP ÜBERNIMMT KEINERLEI HAFTUNG FÜR DIREKTE, INDIREKTE, ZUFÄLLIGE, BESONDERE, BEISPIELHAFTE SCHÄDEN ODER FOLGESCHÄDEN (EINSCHLIESSLICH, JEDOCH NICHT BESCHRÄNKT AUF DIE BESCHAFFUNG VON ERSATZWAREN ODER -DIENSTLEISTUNGEN, NUTZUNGS-, DATEN- ODER GEWINNVERLUSTE ODER UNTERBRECHUNG DES GESCHÄFTSBETRIEBS), UNABHÄNGIG DAVON, WIE SIE VERURSACHT WURDEN UND AUF WELCHER HAFTUNGSTHEORIE SIE BERUHEN, OB AUS VERTRAGLICH FESTGELEGTER HAFTUNG, VERSCHULDENSUNABHÄNGIGER HAFTUNG ODER DELIKTSHAFTUNG (EINSCHLIESSLICH FAHRLÄSSIGKEIT ODER AUF ANDEREM WEGE), DIE IN IRGENDEINER WEISE AUS DER NUTZUNG DIESER SOFTWARE RESULTIEREN, SELBST WENN AUF DIE MÖGLICHKEIT DERARTIGER SCHÄDEN HINGEWIESEN WURDE.

NetApp behält sich das Recht vor, die hierin beschriebenen Produkte jederzeit und ohne Vorankündigung zu ändern. NetApp übernimmt keine Verantwortung oder Haftung, die sich aus der Verwendung der hier beschriebenen Produkte ergibt, es sei denn, NetApp hat dem ausdrücklich in schriftlicher Form zugestimmt. Die Verwendung oder der Erwerb dieses Produkts stellt keine Lizenzierung im Rahmen eines Patentrechts, Markenrechts oder eines anderen Rechts an geistigem Eigentum von NetApp dar.

Das in diesem Dokument beschriebene Produkt kann durch ein oder mehrere US-amerikanische Patente, ausländische Patente oder anhängige Patentanmeldungen geschützt sein.

ERLÄUTERUNG ZU "RESTRICTED RIGHTS": Nutzung, Vervielfältigung oder Offenlegung durch die US-Regierung unterliegt den Einschränkungen gemäß Unterabschnitt (b)(3) der Klausel "Rights in Technical Data – Noncommercial Items" in DFARS 252.227-7013 (Februar 2014) und FAR 52.227-19 (Dezember 2007).

Die hierin enthaltenen Daten beziehen sich auf ein kommerzielles Produkt und/oder einen kommerziellen Service (wie in FAR 2.101 definiert) und sind Eigentum von NetApp, Inc. Alle technischen Daten und die Computersoftware von NetApp, die unter diesem Vertrag bereitgestellt werden, sind gewerblicher Natur und wurden ausschließlich unter Verwendung privater Mittel entwickelt. Die US-Regierung besitzt eine nicht ausschließliche, nicht übertragbare, nicht unterlizenzierbare, weltweite, limitierte unwiderrufliche Lizenz zur Nutzung der Daten nur in Verbindung mit und zur Unterstützung des Vertrags der US-Regierung, unter dem die Daten bereitgestellt wurden. Sofern in den vorliegenden Bedingungen nicht anders angegeben, dürfen die Daten ohne vorherige schriftliche Genehmigung von NetApp, Inc. nicht verwendet, offengelegt, vervielfältigt, geändert, aufgeführt oder angezeigt werden. Die Lizenzrechte der US-Regierung für das US-Verteidigungsministerium sind auf die in DFARS-Klausel 252.227-7015(b) (Februar 2014) genannten Rechte beschränkt.

### **Markeninformationen**

NETAPP, das NETAPP Logo und die unter [http://www.netapp.com/TM](http://www.netapp.com/TM\) aufgeführten Marken sind Marken von NetApp, Inc. Andere Firmen und Produktnamen können Marken der jeweiligen Eigentümer sein.